**POWER GXT500P and POWER GXT550P Graphics Adapter Installation and User's Guide**

 **Note** 

Before using this information and the product it supports, be sure to read the general information under "Product Warranties and Notices" included with your system unit.

#### **First Edition (November 1996)**

**The following paragraph does not apply to the United Kingdom or country where such provisions are inconsistent with local law:** THIS PUBLICATION IS PROVIDED "AS IS" WITHOUT WARRANTY OF ANY KIND, EITHER EXPRESS OR IMPLIED, INCLUDING, BUT NOT LIMITED TO, THE IMPLIED WARRANTIES OF MERCHANTABILITY OR FITNESS FOR A PARTICULAR PURPOSE. Some states do not allow disclaimer of express or implied warranties in certain transactions, therefore, this statement may not apply to you.

This publication could include technical inaccuracies or typographic errors. Changes are periodically made to the information herein; these changes will be incorporated in new editions of the publicatio The manufacturer may make improvements and/or changes in the product(s) and/or the program(s) described in this publication at any time, without notice.

It is possible that this publication may contain reference to, or information about, products (machines and programs), programming, or services that are not announced in your country. Such references or information must not be construed to mean that these products, programming, or services will be announced in your country Any reference to a specific licensed program in this publication is not intended to state or imply that you can use only that license program. You can use any functionally equivalent program instead.

Requests for technical information about products should be made to your authorized reseller or marketing representative.

 **International Business Machines Corporation 1996. All rights reserved.** Note to U.S. Government Users -- Documentation related to restricted rights -- Use, duplication or disclosure is subject to restrictions set forth is GSA ADP Schedule Contract with IBM Corp.

# **Contents**

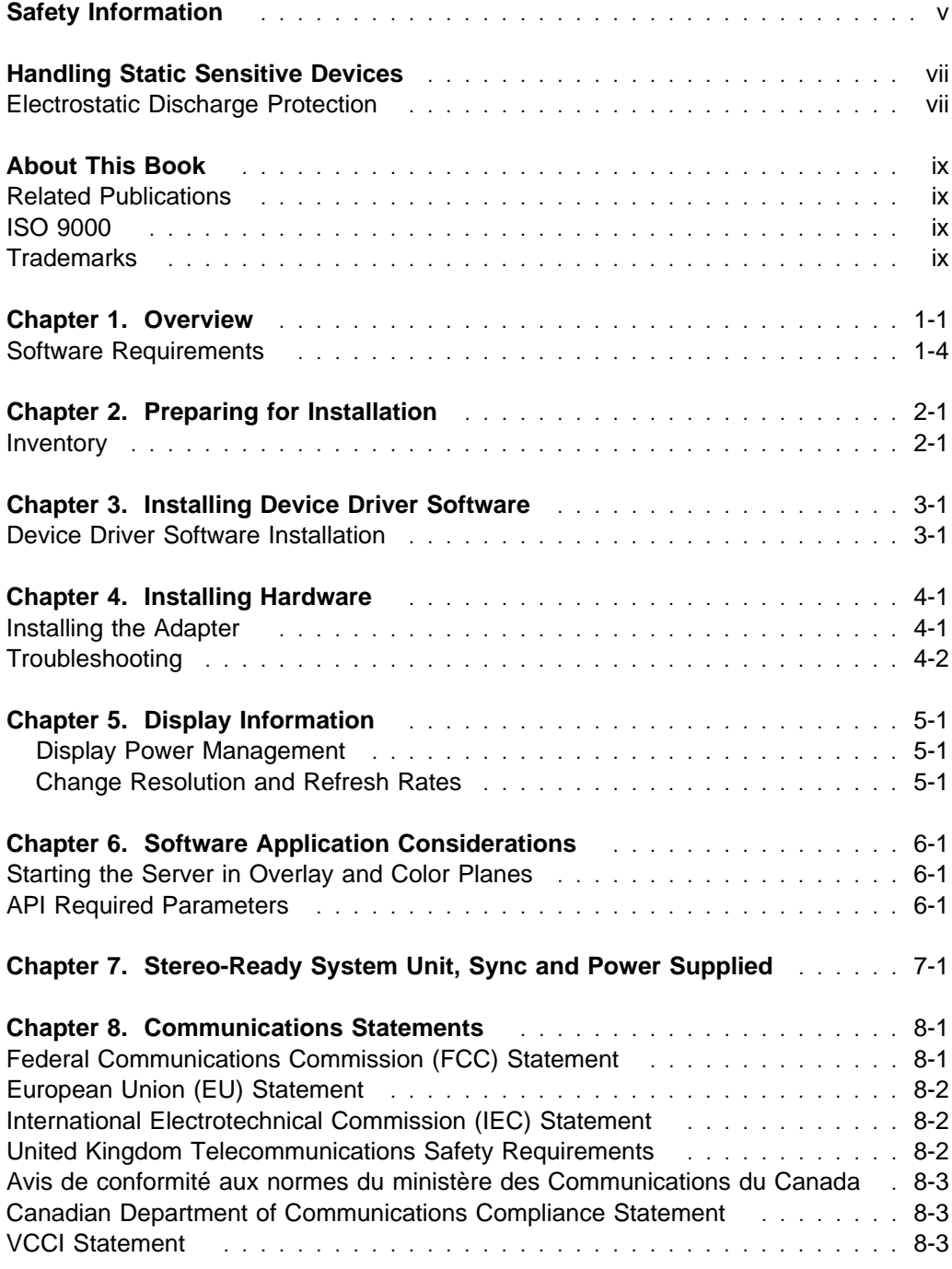

Radio Protection for Germany ............................. 8-4

## **Safety Information**

### **DANGER**

**An electrical outlet that is not correctly wired could place hazardous voltage on metal parts of the system or the devices that attach to the system. It is the responsibility of the customer to ensure that the outlet is correctly wired and grounded to prevent an electrical shock.**

**Before installing or removing signal cables, ensure that the power cables for the system unit and all attached devices are unplugged.**

**When adding or removing any additional devices to or from the system, ensure that the power cables for those devices are unplugged before the signal cables are connected. If possible, disconnect all power cables from the existing system before you add a device.**

**Use one hand, when possible, to connect or disconnect signal cables to prevent a possible shock from touching two surfaces with different electrical potentials.**

**During an electrical storm, do not connect cables for display stations, printers, telephones, or station protectors for communication lines.**

## **Handling Static Sensitive Devices**

**Attention:** Static electricity can damage this device and your system unit. To avoid damage, keep this device in its static protective bag until you are ready to install it. To reduce the possibility of electrostatic discharge, follow the precautions listed below.

## **Electrostatic Discharge Protection**

To prevent electrostatic discharge:

- Limit your movement. Movement can cause static electricity to build up around you.
- Handle the device carefully, holding it by its edges or its frame.
- Do not touch solder joints, pins, or exposed printed circuitry.
- Do not leave the device where others can handle and possibly damage the device.
- While the device is still in its anti-static package, touch it to an unpainted metal part of the system unit for at least two seconds. (This drains static electricity from the package and from your body.)
- Remove the device from its package and install it directly into your system unit without setting it down. If it is necessary to set the device down, place it on its static-protective package. (If your device is an adapter, place it component side up.) Do not place the device on your system unit cover or on a metal table.
- Take additional care when handling devices during cold weather as heating reduces indoor humidity and increases static electricity.

## **About This Book**

Use this book with your system unit documentation to install the POWER GXT500P or the POWER GXT550P graphics adapter with its associated device driver software.

## **Related Publications**

This book refers to the documentation that came with your system unit and with your operating system. Additional references are made to adapter (slot) placement documentation.

### **ISO 9000**

ISO 9000 registered quality systems were used in the development and manufacturing of this product.

### **Trademarks**

CATIA is a registered trademark of Dassault Systems.

Crystal**Eyes** is a registered trademark of StereoGraphics Corporation.

graPHIGS is a trademark of International Business Machines.

GL is a trademark of Silicon Graphics, Incorporated.

OpenGL is a trademark of Silicon Graphics, Incorporated.

PEX is a trademark of Massachusetts Institute of Technology.

PowerPC is trademark of International Business Machines Corporation.

POWER GXT500P is a registered trademark of International Business Machines.

POWER GXT550P is a registered trademark of International Business Machines.

X Window System is a trademark of Massachusetts Institute of Technology.

## **Chapter 1. Overview**

The POWER GXT500P and POWER GXT550P graphics adapters are single card adapters that attach to your system unit in a PCI bus graphics slot. These adapters provide 3D graphics acceleration. (Connection to the video monitor is made through a 13W3 connector.)

Refer to the PCI Graphics Adapter Placement Reference for supported system units and supported slot locations. To install the POWER GXT500P and POWER GXT550P graphics adapters into your system, refer to your system unit documentation.

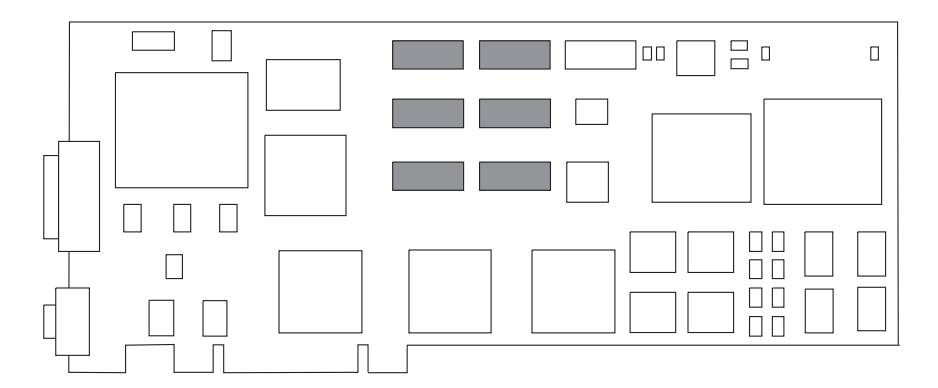

(GXT550P Top View; GXT500P does not include shaded technology)

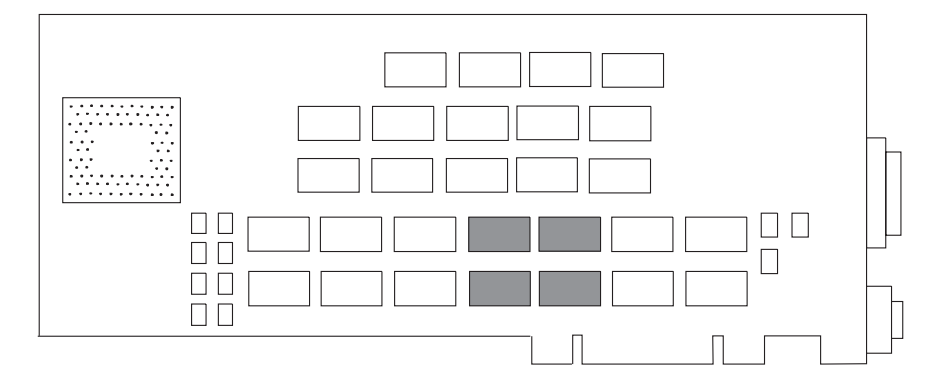

(GXT550P Bottom View; GXT500P does not include shaded technology)

**Note:** Some system units have PCI slots that force adapters to be installed top side down.

**Important:** Retain your proof of purchase for warranty service.

## **The POWER GXT500P Adapter Supports:**

- 8 and 12 bit double-buffered color
- 24 bit single-buffered (true) color
- 8 bit single-buffered alpha
- 8 bit single-buffered overlay
- 8 bits of window ids
- 24 bit Z-buffer
- 4 bit stencil
- OpenGL, PEX, graPHIGS, and GL 3.2 API's
- 3D Acceleration:
	- Depth Buffering
	- Antialiasing
	- Gouraud shading
	- Fog and Atmospheric effects
	- Stencil test
	- Alpha test
	- Blending
	- Dithering
- Display resolution: 1280x1024 and 1024x768 (including monitors that comply with ISO 9241, Part 3 Std.)
- Stereo viewing

## **The POWER GXT550P Adapter Supports:**

- 8, 12, or 24 bit double-buffered color
- 8 bit double-buffered alpha
- 8 bit single-buffered overlay
- 8 bits of window ids
- 24 bit Z-buffer
- 4 bit stencil
- OpenGL, PEX, graPHIGS, and GL 3.2 API's
- 3D Acceleration:
	- Depth Buffering
	- Antialiasing
	- Gouraud shading
	- Fog and Atmospheric effects
	- Stencil test
	- Alpha test
	- Blending
	- Dithering
- Display resolution: 1280x1024 and 1024x768 (includes monitors that comply with ISO 9241, Part 3 Std.)
- Stereo viewing

### **Software Requirements**

The POWER GXT500P and the POWER GXT550P are supported on AIX Version 4.1.5. If support is required on an AIX release other than AIX 4.1.5, please ensure this adapter is supported on that release of AIX prior to install. Contact your support representative for assistance.

OpenGL and GL 3.2 requires the OpenGL and GL 3.2. for AIX, Version 4.1.5 Licensed Program Product (5696-939). If support is required on an AIX release other than AIX 4.1.5, please ensure this adapter is supported on that release of AIX prior to install. Contact your support representative for assistance.

PEX and graPHIGS requires the PEX and PHIGS for AIX, Version 4.1.5 Licensed Program Product (5696-907). If support is required on an AIX release other than AIX 4.1.5, please ensure this adapter is supported on that release of AIX prior to install. Contact your support representative for assistance.

## **Chapter 2. Preparing for Installation**

This section outlines the installation procedure for the POWER GXT500P or the POWER GXT550P device driver and graphics adapter.

The process includes:

- An inventory of installation materials.
- The installation of your device driver software.
- The installation of your graphics adapter.

**Note:** If AIX is not installed on your system unit, install your graphics adapter before you install the operating system. (See Chapter 4, "Installing Hardware" on page 4-1.) When you install AIX, your device driver software will automatically install.

If AIX is operating on your system, install your device driver software prior to installing your graphics adapter. (See Chapter 3, "Installing Device Driver Software" on page 3-1.)

#### **Inventory**

To install the POWER GXT500P or the POWER GXT550P, you need:

- The adapter.
- This document, POWER GXT500P and POWER GXT550P Graphics Adapter Installation and User's Guide.
- The system unit User's Guide.
- The operating system documentation.
- PCI Graphics Adapter Placement Reference.
- A flat-blade screw driver or a 5mm nut driver.
- Media containing device driver software.

## **Chapter 3. Installing Device Driver Software**

This section explains how to install device driver software.

#### **Device Driver Software Installation**

1. Be sure you have read Chapter 2, "Preparing for Installation" on page 2-1.

- Determine if you should install your device driver software first.
- Determine if you should install your graphics adapter hardware first.
- If you should install your device driver software first, go to step 2 and continue with this section.
- If you should install your hardware first, go to Chapter 4, "Installing Hardware" on page 4-1. When you install AIX, your graphics adapter device driver automatically installs.
- 2. Turn the system unit power on.
- 3. Log in as **root**.
- 4. Insert the media containing the device driver software (example: CD-ROM) into the appropriate media device.
- 5. Type the following

smit devinst

and press Enter.

- 6. The Install Additional Device Software screen highlights the **"INPUT device/directory for software"** option.
- 7. Select or type your input device:
	- Press **F4** to display the input device list. Select the *name of the device* (example: CD-ROM) that you are using and press Enter.

-- or --

- In the Entry Field, type the name of the input device you are using and press Enter.
- 8. The Install Additional Device Software window highlights the **SOFTWARE to install** option.
- 9. Press **F4** to display the SOFTWARE to install window.

10. Type the following to display the Find window:

**/**

11. Type the following

devices.pci.141ð54ðð

and press Enter. (The system finds and highlights this device driver software.)

12. Press **PF7** to select the highlighted device driver software and press Enter.

Example:

4.1.5.ð devices.pci.devices

- 13. The Install Additional Device Software screen displays. Entry data fields are automatically updated. Press Enter to accept the data.
- 14. The ARE YOU SURE window displays. Press Enter to accept the data.
- 15. The **COMMAND STATUS** screen appears.
	- The term RUNNING is highlighted to indicate that the install and configure command is in progress.
	- When RUNNING changes to OK, scroll down to the bottom of the page and locate the Installation Summary.
	- After a successful installation, SUCCESS will appear in the Result column of the summary at the bottom of the page.
- 16. Remove the installation media from the drive.
- 17. Press **F10** to exit SMIT.
- 18. Reference your system unit documentation to shutdown your system unit.
- 19. Go to graphics adapter install procedure, Chapter 4, "Installing Hardware" on page 4-1.

## **Chapter 4. Installing Hardware**

This section provides the guidance necessary to install a graphics adapter. Before you begin, be sure you have read "Handling Static Sensitive Devices" on page vii.

**Attention**: Do not remove the POWER GXT500P or POWER GXT550P from its anti-static package at this time.

### **Installing the Adapter**

- 1. Be sure you have read Chapter 2, "Preparing for Installation" on page 2-1.
	- Determine if you should install your graphics adapter hardware first.
	- Determine if you should install your device driver software first.
	- If you should install your graphics adapter hardware first, go to 2 and continue with this section.
	- If you should install your device driver software first, go back to Chapter 3, "Installing Device Driver Software" on page 3-1. Return here to install your hardware.
- 2. Refer to the User's Guide that shipped with your system unit to perform the following:
	- Shutdown your system unit.
	- Install the graphics adapter in your system unit.
		- Refer to the PCI Graphics Adapter Placement Reference to identify supported installation slots for a POWER GXT500P or POWER GXT550P. Return here to complete the process.
		- **Attention:** Failure to install your graphics adapter in the correct slot may cause your adapter or system unit to function incorrectly.
- 3. Some system units may require attachment of a grounding strap. Refer to your system's User's Guide for specific instructions to attach the ground strap if one was shipped with your adapter.
- 4. After the basic installation is complete, connect your keyboard and mouse to the system unit and connect your video cable to the graphics adapter.
- 5. Turn on both your system unit and your display. Follow any instructions on the screen.
- 6. A **select display** (console) **icon** appears on your screen. Press the number key (for example, 1 or 2) on your keyboard of the monitor you want to be your default display.

**Note:** If you are planning to run applications such as PEX, OpenGL, GL 3.2, or graPHIGS, be sure to install the appropriate level LPP after you install the POWER GXT500P or POWER GXT550P Adapter.

## **Troubleshooting**

Initial installation problems are often resolved using a few basic troubleshooting steps:

- Check Cables
- Check Installed Software (lslpp)
- Check Console (possibly redirect)
- Check Installed Hardware (lsdev)

### **Check Cables**

- 1. Ensure your cables are connected to the correct adapter.
	- If you have more than one display adapter, be sure that each adapter is connected to a display.
	- Verify the cable connection to your video monitor is made through a 13W3 connector. (For detailed connector information, go to Adapters, Devices, and Cable Information for Multiple Bus Systems if you received this book with your system unit.)
- 2. If no login prompt appears, restart your system unit.
- 3. If the system responds with a login prompt, continue with the troubleshooting verifications.

### **Verify AIX Software Installation**

- 1. Verify the device driver for the POWER GXT500P or POWER GXT550P is installed.
	- Login as **root**.
	- Type:

```
lslpp -l all | grep GXT500P
and press Enter.
```
2. If the POWER GXT500P device driver is installed, the following is an example of the data that appears if you are running AIX Version 4.1.5.

devices.pci.141ð54ðð.X11 4.1.5.ð COMMITTED AIXwindows GXT5ððP/GXT55ðP devices.pci.141ð54ðð.diag 4.1.5.ð COMMITTED GXT5ððP/GXT55ðP Graphics devices.pci.141ð54ðð.rte 4.1.5.ð COMMITTED GXT5ððP/GXT55ðP Graphics

3. If the POWER GXT500P or POWER GXT550P device driver did not install, return to Chapter 3, "Installing Device Driver Software" on page 3-1.

#### **Check Console**

- 1. If you continue to experience problems, it may be necessary to redirect the device console to the new adapter using the chdisp command. Refer to your operating system documentation for directions.
- 2. If you have checked your cables, tried the chdisp command and continue to experience problems, run diagnostics. Refer to your operating system documentation for directions.

#### **Verify AIX Hardware Installation**

- 1. To verify your system unit recognizes the POWER GXT500P or POWER GXT550P adapter:
	- Type:

```
lsdev -Cs pci
```
and press Enter.

2. If the POWER GXT500P or POWER GXT550P adapter did install, the following is an example of the data that appears on your screen:

```
mintð Available ð4-ð2 GXT5ððP Graphics Adapter
```
- 3. If the message on your screen indicates your adapter is Defined instead of Available, shut down your machine. Check the POWER GXT500P or POWER GXT550P adapter to insure it is installed correctly.
- 4. If the POWER GXT500P or POWER GXT550P adapter did not install, return to Chapter 4, "Installing Hardware" on page 4-1.

If you continue to experience problems, it may be necessary to call your system support organization. Refer to your operating system documentation for directions.

## **Chapter 5. Display Information**

## **Display Power Management**

The POWER GXT500P and POWER GXT550P graphics adapters support Video Electronics Standards Association (VESA), Display Power Management Signalling (DPMS).

## **Change Resolution and Refresh Rates**

To change the resolution and refresh rates for X or CDE sessions, complete the following steps:

- 1. Turn your system unit power on.
- 2. Log in as **root**
- 3. Type the following

smit

and press Enter.

- 4. From the System Management screen, select **Devices** and press Enter.
- 5. Select **Graphic Displays** and press Enter.
- 6. Select **Select the Display Type**.
- 7. Select the **GXT500P or GXT550P Graphics Adapter** and press Enter.
- 8. Press **PF4** for a list of Display Types supported.
- 9. Select the desired type and press Enter.

**Note:** If POWER GXT500P or POWER GXT550P detects a Data Display Channel (DDC) monitor, "default" is your only SMIT screen option. For DDC monitor owners, pressing PF4 here creates an information message that states the popup is not available for this entry field. Press **PF3**. This brings you back to the Graphics Display screen. Select **Display Resolution and Refresh Rate**. Resume process of non-DCC monitor owner at step #12 below.

- 10. In Select the Display Type screen, notice the Select Display Type Field data has been updated. Press Enter.
- 11. Press **PF3** twice to return to the Graphics Display Screen.
- 12. Select **Select the Display Resolution and Refresh Rate** and press Enter.
- 13. From the Graphics Adapter screen, select the **GXT500P or GXT550P Graphics Adapter** and press Enter.
- 14. Press **PF4** for a list of Resolution and Refresh Rates that are supported.
- 15. Select the desired rate and press Enter.

**Note:** Your X session or CDE session will run at the rate specified the next time you bring up one of these sessions.

16. Press **F10** to exit SMIT.

## **Chapter 6. Software Application Considerations**

This chapter discusses operating system tasks related to the POWER GXT500P or POWER GXT550P graphics adapters.

### **Starting the Server in Overlay and Color Planes**

The X server can create windows in a separate set of frame buffer planes called overlays. The X server supports this by defining distinct visuals for the overlay and color planes.

The -layer n parameter for xinit gives the system the ability to select the hardware frame buffer planes in which to run the X server. A value of:

0 indicates the color plane. 1 indicates the overlay plane (default).

These are the only valid choices. All other choices will default to layer 1.

#### **Starting the X server in the color planes**

 $xinit$  -- -layer  $0$  < other flags>

#### **Starting the X server in the overlay planes**

 $xinit$  -- -layer 1 < other flags> or xinit -- <other flags>

#### **API Required Parameters**

Following are xinit options that take advantage of 3D hardware capabilities. These options are required to run the 3D application programming interfaces (APIs).

**API for PEX:** Starting the X server for the PEX API requires an additional parameter -x pex. For example:

 $xinit$  --  $-x$  mbx -x abx -x pex < other flags>

**API for OpenGL:** Starting the X server for the OpenGL API requires an additional parameter -x GLX. For example:

 $xinit$  -- -x dbe -x abx -x GLX < other flags>

**API for GL 3.2:** Starting the X server for the GL 3.2 API requires no additional parameters. For example:

xinit -- -x abx -x dbe <other flags>

**API for graPHIGS:** Using the visual associated with the window, graPHIGS supports creating gP windows as 8-bit Indexed, 24-bit TrueColor, or 24-bit DirectColor. Additionally, the gP window **must** be created in the color planes and for the best performance, it is recommended that the X window (root window when the X server is started) be created in the overlay planes. In support of echoes, graPHIGS on behalf of the application creates a child window in the overlay planes.

The gP window:

• May be created by the application. The application passes the window id to graPHIGS via the **XWINDID** procopt

 $--$  or  $--$ 

• May be created by graPHIGS on behalf when the workstation is created.

At its creation, the visual associated with the gP window is selected as follows:

 A visual may be specifically selected by the application from the supported visuals for the color planes via the **XGetVisualInfo** function and passed to the **XCreateWindow** function to create the gP window in the color planes.

In this case, start the X server in the overlay planes as follows:

xinit -- -x dbe -x abx

and within your application, select the desired visual and pass it to the **XCreateWindow** function.

This method produces optimum performance. The X server starts in the overlay planes while the gP runs in the color planes. Windows in different planes do not cause expose events to each other, forcing redraws.

If your application is not written to select a visual, you must alter your application.

A sample program, **windsamp**, and a **README** are available to show how an application selects the desired visual and creates a gP window. You can locate this information in the **/usr/lpp/graPHIGS/samples/windsamp** directory.

 Your application may default to using the visual associated with the root window (the window created when the X server was started) by not passing a selected visual to the **XCreateWindow** function.

Start the X server in the color planes and select one of the three graPHIGS supported visuals for the root window:

```
Select the 8-bit visual:
   xinit -- -x dbe -x abx -layer 0Select the 24-bit DirectColor visual:
   xinit -- -x dbe -x abx -layer ð -d 24 -cc DirectColor
Select the 24-bit TrueColor visual:
   xinit -- -x dbe -x abx -layer 0 -d 24 -cc TrueColor
```
This method requires no change to your application, but it does not give you the best performance. Since the X server and graPHIGS are both running in the color planes, graPHIGS will have to handle exposure events from manipulating the X windows forcing more graPHIGS redraws.

If the application chooses to create its own window and it is not the top level window, a Window Manager Install property must be added when creating the window. This property allows a color map to be installed for the graPHIGS child window in the overlays. This is created to support echoes.

### **Other API Considerations (POWER GXT500P only)**

The POWER GXT500P provides 24-bit single buffered, 12-bit double buffered or 8-bit double buffered color plane support. The graPHIGS application does not provide programming support for the 24-bit single buffered color planes. To ensure that applications such as CATIA select the correct X visual on the POWER GXT500P, it is necessary to set an environment variable (ONLY8BIT) before starting the X server. At your AIX prompt, type:

export ONLY8BIT=TRUE

This forces CATIA and any other application to select the 8-bit index visual. This is only needed until the application makes a change to select the correct visual via a new graPHIGS Escape function 1018 - Inquire X Visual List Information. See the graPHIGS subroutine GPES (Escape) for more details.

**Attention:** The ONLY8BIT variable applies to graPHIGS applications only. Once this variable is set, it applies to all other applications running. If you want to run OpenGL applications, you must change the variable back and restart the X server:

- 1. Exit your X Session
- 2. At the AIX prompt, type UNSET ONLY8BIT
- 3. Restart your X Server

If you are using a desktop environment such as CDE, the variable must be defined before the CDE manager starts the X-server. Complete the following steps:

1. Copy the file /usr/dt/config/Xconfig to /etc/dt/config/Xconfig

**Note: The file** /usr/dt/config/Xconfig **must have a file permission of READ-ONLY of the file will be deleted when the desktop is restarted.**

- 2. Add ONLY8BIT to the export list (Dtlogin.exportList)
- 3. Add ONLY8BIT=TRUE to the environment list (Dtlogin.environment)
- 4. Reboot the system.

## **Chapter 7. Stereo-Ready System Unit, Sync and Power Supplied**

The POWER GXT500P and POWER GXT550P are stereo-ready (sync- and power-supplied) and requires attachment of a stereo device such as StereoGraphics Crystal**Eyes** Stereoscopic System. This system comes complete with glasses (model CE-PC), emitter (revision L or higher) and StereoGraphics cable (model 69942).

**Note:** Only use an emitter that has a DB-9 connector, a BNC connector, and a 3-position switch as this emitter is manufactured to work with the POWER GXT500P/POWER GXT550P Graphics Accelerator.

Emitter models that have only a DB-9 connector will not work.

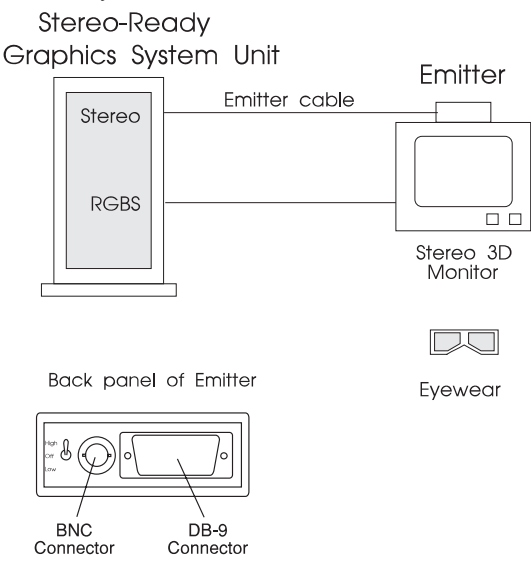

In this configuration, both sync signal and power are supplied by the adapter to the emitter.

Connect the DB-9 emitter cable to the emitter, as shown above, and connect the other end to the DB-9 connector of the POWER GXT500P or POWER POWER GXT550P adapter. This cable carries both the signal and power from the adapter to the emitter.

Connect the RGB video display cable from the adapter to the monitor as usual.

**Note:** Attach your stereo cable to your graphics adapter prior to powering on your system unit. Omission of this step will trip your fuse.

To reset a tripped fuse, power off the system unit and wait approximately 15 minutes for the fuse to return to its base value.

The following table lists only the Stereo options supported by POWER GXT500P and POWER GXT550P. The table lists the options under application control, the default settings for those options, and related interface functions.

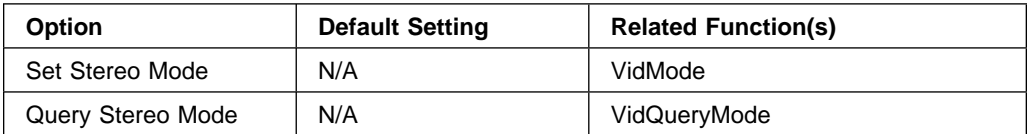

## **Chapter 8. Communications Statements**

The following statement applies to this product. The statement for other products intended for use with this product appears in their accompanying documentation.

## **Federal Communications Commission (FCC) Statement**

**Note:** The &typemod. been tested and found to comply with the limits for a Class B digital device, pursuant to Part 15 of the FCC Rules. These limits are designed to provide reasonable protection against harmful interference in a residential installation. This equipment generates, uses, and can radiate radio frequency energy and, if not installed and used in accordance with the instructions, may cause harmful interference to radio communications. However, there is no guarantee that interference will not occur in a particular installation. If this equipment does cause harmful interference to radio or television reception, which can be determined by turning the equipment off and on, the user is encouraged to try to correct the interference by one or more of the following measures:

- Reorient or relocate the receiving antenna.
- Increase the separation between the equipment and receiver.
- Connect the equipment into an outlet on a circuit different from that to which the receiver is connected.
- Consult an authorized dealer or service representative for help.

Properly shielded and grounded cables and connectors must be used in order to meet FCC emission limits. Proper cables and connectors are available from authorized dealers. Neither the provider nor the manufacturer are responsible for any radio or television interference caused by using other than recommended cables and connectors or by unauthorized changes or modifications to this equipment. Unauthorized changes or modifications could void the user's authority to operate the equipment.

This device complies with Part 15 of the FCC Rules. Operation is subject to the following two conditions: (1) this device may not cause harmful interference, and (2) this device must accept any interference received, including interference that may cause undesired operation.

Responsible Party:

International Business Machines Corporation Old Orchard Road Armonk, New York 10504 Telephone: (919) 543-2193

## **European Union (EU) Statement**

This product is in conformity with the protection requirements of EU Council Directive 89/336/EEC on the approximation of the laws of the Member States relating to electromagnetic compatibility. The manufacturer cannot accept responsibility for any failure to satisfy the protection requirements resulting from a non-recommended modification of the product, including the fitting of option cards supplied by third parties. Consult with your dealer or sales representative for details on your specific hardware.

This product has been tested and found to comply with the limits for Class B Information Technology Equipment according to CISPR 22 / European Standard EN 55022. The limits for Class B equipment were derived for typical residential environments to provide reasonable protection against interference with licensed communication devices.

## **International Electrotechnical Commission (IEC) Statement**

This product has been designed and built to comply with IEC Standard 950.

### **United Kingdom Telecommunications Safety Requirements**

This equipment is manufactured to the International Safety Standard EN60950 and as such is approved in the UK under the General Approval Number NS/G/1234/J/100003 for indirect connection to the public telecommunication network.

The network adapter interfaces housed within this equipment are approved separately, each one having its own independent approval number. These interface adapters, supplied by the manufacturer, do not use or contain excessive voltages. An excessive voltage is one which exceeds 70.7 V peak ac or 120 V dc. They interface with this equipment using Safe Extra Low Voltages only. In order to maintain the separate (independent) approval of the manufacturer's adapters, it is essential that other optional cards, not supplied by the manufacturer, do not use main voltages or any other excessive voltages. Seek advice from a competent engineer before installing other adapters not supplied by the manufacturer.

### **Avis de conformité aux normes du ministère des Communications du Canada**

Cet appareil numérique de la classe B respecte toutes les exigences du Réglement sur le matériel brouilleur du Canada.

### **Canadian Department of Communications Compliance Statement**

This Class B digital apparatus meets the requirements of the Canadian Interference-Causing Equipment Regulations.

### **VCCI Statement**

この装置は、情報処理装置等電波障害自主規制協議会(VCCI)の基準に こシスラスB情報技術装置です。この装置は、家庭環境で使用することを目的としていますが、この装置がラジオやテレビジョン受信機に近接して使用されるとしていますが、この装置がラジオやテレビジョン受信機に近接して使用されると、受信障害を引き起こすことがあります。

The following is a summary of the VCCI Japanese statement in the box above.

This is a Class B product based on the standard of the Voluntary Control Council for Interference from Information Technology Equipment (VCCI). If this is used near a radio or television receiver in a domestic environment, it may cause radio interference. Install and use the equipment according to the instruction manual.

When used near a radio or TV receiver, it may become the cause of radio interference.

Read the instructions for correct handling.

## **Radio Protection for Germany**

Dieses Gerät ist berechtigt in Übereinstimmung mit dem deutschen EMVG vom 9.Nov.92 das EG–Konformitätszeichen zu führen.

Der Aussteller der Konformitätserklärung ist die IBM Germany.

Dieses Gerät erfüllt die Bedingungen der EN 55022 Klasse B.

Part Number: 40H7717

Printed in U.S.A.

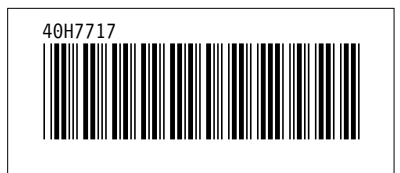